# Secure Services User Guide V2.0 November 2018

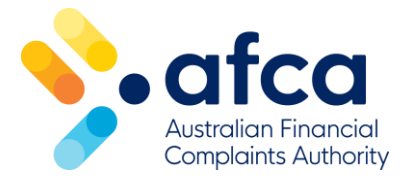

# Contents

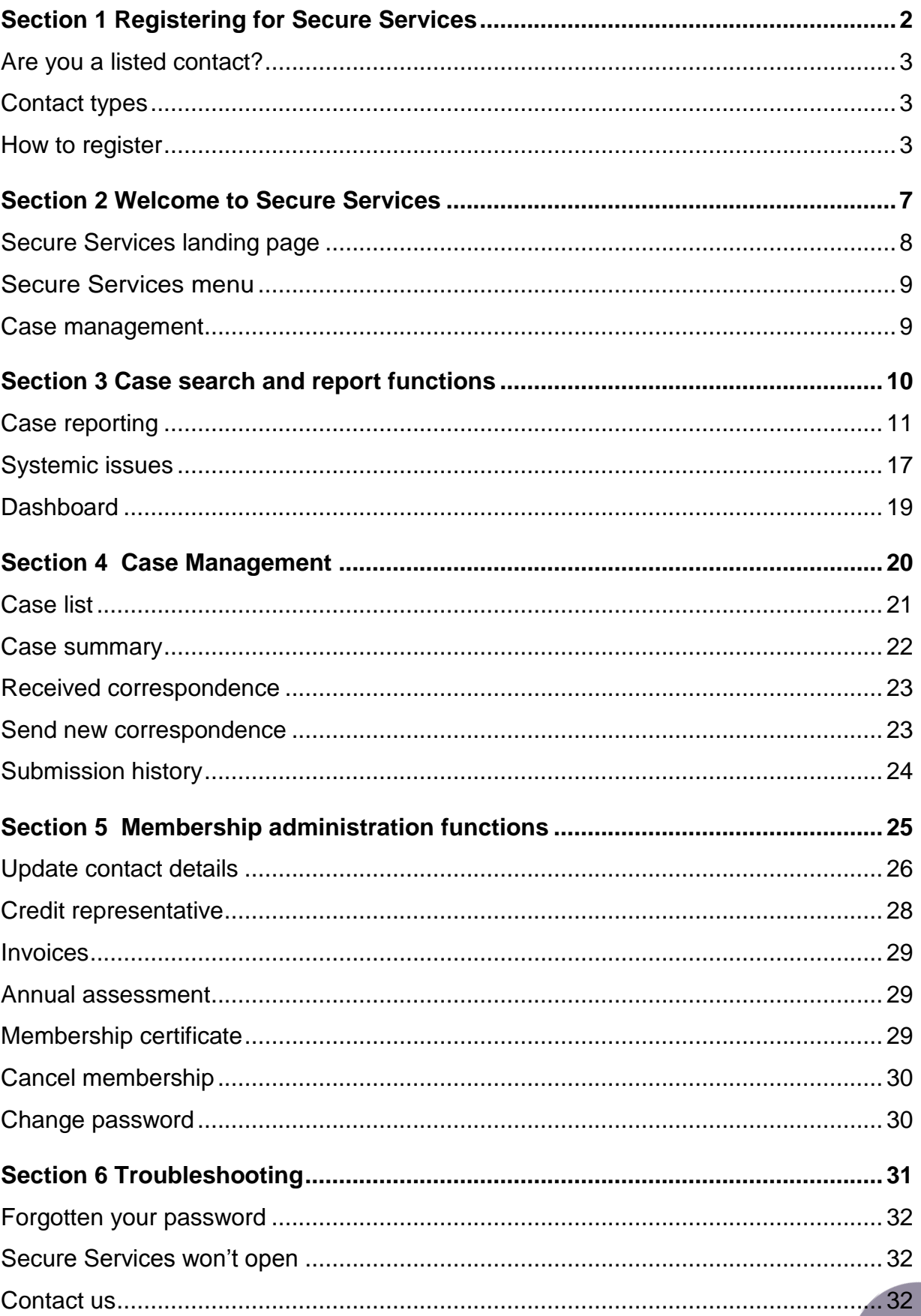

# **Introduction**

Secure Services is a password protected online member portal accessed from the AFCA website.

- AFCA uses industry standard encryption technologies when transferring and receiving data through our public and member sites. Our systems keep information secure using 128-bit Secure Sockets Layer (SSL) to protect against loss, misuse or alteration.
- Our information systems and technical infrastructure undergo regular security reviews including internal/external penetration testing. Any issues identified are prioritised and addressed internally or through our vendors.
- We follow industry best practices for internal data handling and storage focusing on the OWASP top ten. We ensure that access to data is appropriate, audited and secure.

AFCA members can log in to the portal at any time from any location to view and manage complaints online, run reports, update contact details, view, print and pay invoices, notify AFCA of authorised representative changes, and much more.

# Supported web browsers

At the date of this user guide, all services on the AFCA website have been designed and tested to be compatible with the following browsers:

- Internet Explorer versions 10 and 11 (most features also supported in IE9)
- All recent releases of Chrome, Firefox and Safari

We recommend using the latest version of whichever browser you are using. If you are not using one of the supported browsers listed above, features of some services may not display or function properly.

# <span id="page-3-0"></span>**Section 1 Registering for Secure Services**

Secure Services user guide

# <span id="page-4-0"></span>**Are you a listed contact?**

Before you can register for Secure Services you must be listed as a contact for your organisation in our member database.

You can only be added as a contact by the person listed on our database as the **'MD/CEO/Company Secretary (or equivalent)'** or **'EDR manager'** contact type for your organisation.

They can add you as a contact via Secure Services (refer to ["Add new](#page-28-0)  [contact/reallocate contact type"](#page-28-0) under the "Membership administration functions" section of this guide). If they are not registered for Secure Services, they will need to register before they can add anyone else as a contact.

# <span id="page-4-1"></span>**Contact types**

All contacts on our database are allocated a contact type. Your contact type determines your access privileges within Secure Services and how your access is approved.

- MD/CEO/Company Secretary (or equivalent)
- EDR contact
- Finance contact
- Dispute contact
- IDR registration contact
- Systemic issues contact
- Public display contact
- Code contact
- Comparative tables contact
- ACR liaison

Generally, staff members of dispute resolution teams are set up as 'Dispute contact'. This allows access to complaint search, complaint dashboard, case management, member resources and some membership administration functions. Other functions will have restrictions dependant on the user's profile. These are flagged later in this document.

# <span id="page-4-2"></span>**How to register**

How you register for Secure Services will depend on the type of contact you are listed as in our member database. If you are multiple contact types then you need to register as the highest contact type to enable maximum access to Secure Services for your profile. Level 1 is the highest, followed by Level 2 EDR manager then Finance contact.

#### **Level 1 contacts**

• MD/CEO/Company Secretary (or equivalent) contact

If you are a level 1 contact type you will need a **security key** to register for Secure Services. If you did not receive one in your welcome email when your AFCA membership was approved you can contact the AFCA membership team on 1300 56 55 62 or [membership@afca.org.au](mailto:membership@afca.org.au) and request a security key be sent to you by email.

Once you submit your registration, you will receive an email asking you to activate your account before you can access Secure Services.

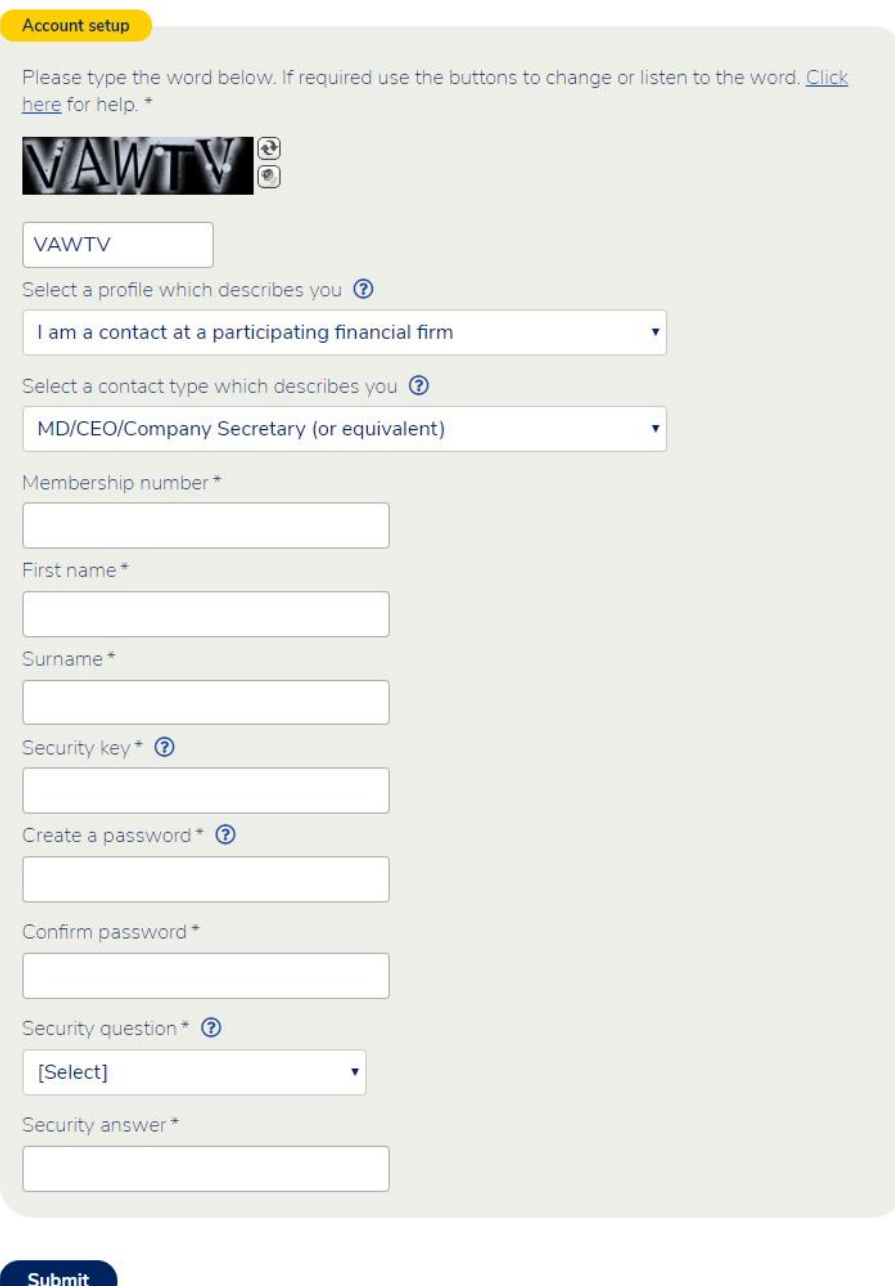

# **Level 2 contacts**

- EDR contact
- Finance contact
- Comparative tables contact

If you are a level 2 contact type, the listed level 1 contact approves your access. When you register, you will be asked for your 'approver's' (level 1 contact) surname and email address, an email will be sent to them asking them to approve your access.

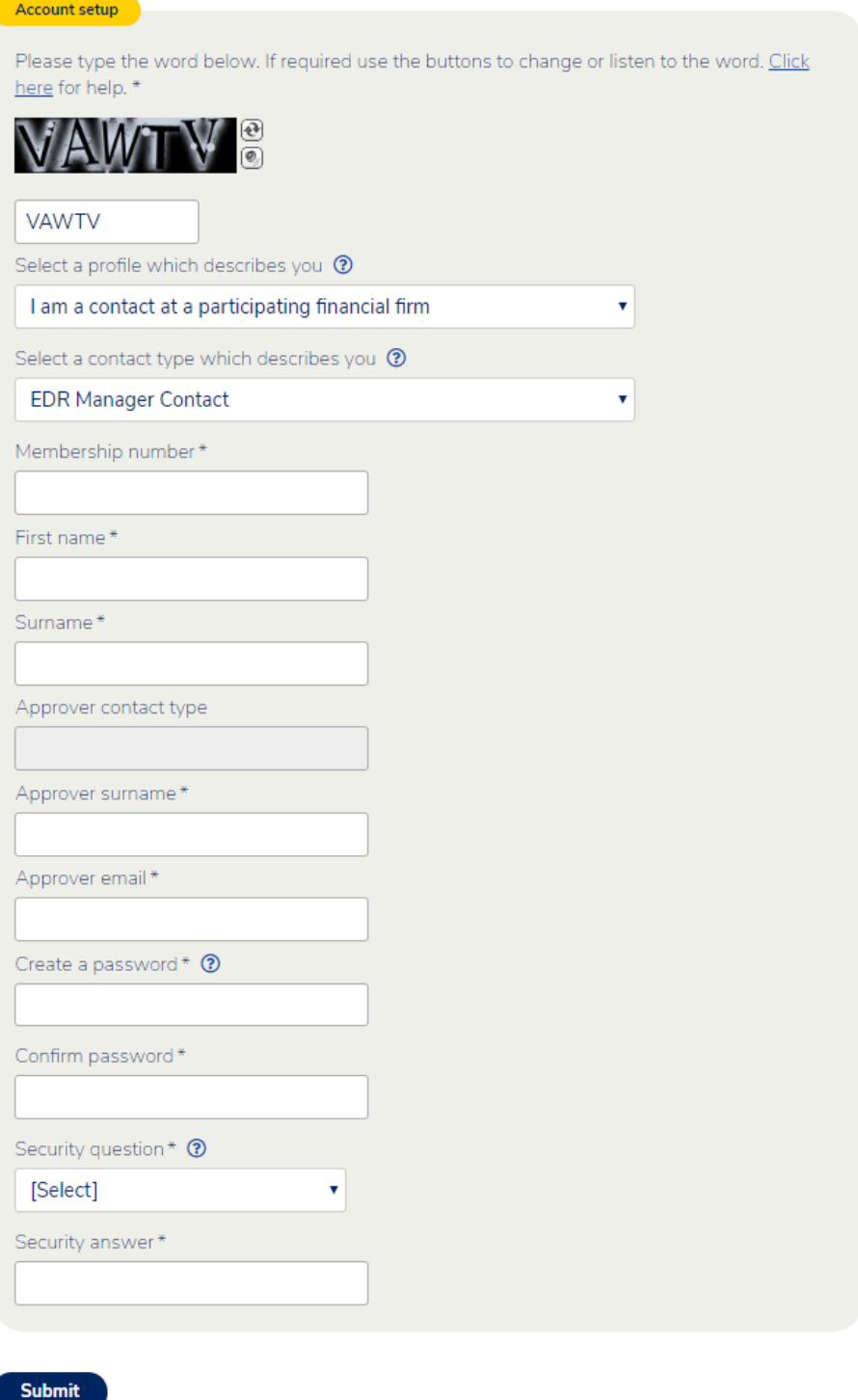

#### **Level 3 contacts**

- Dispute contact
- IDR registration contact
- Systemic issues contact
- Public display contact
- Code contact
- ACR liaison

If you are a level 3 contact type, the listed EDR contact approves your access. When you register, you will be asked for your 'approver's' (EDR contact) surname and email address, an email will be sent to them asking them to approve your access.

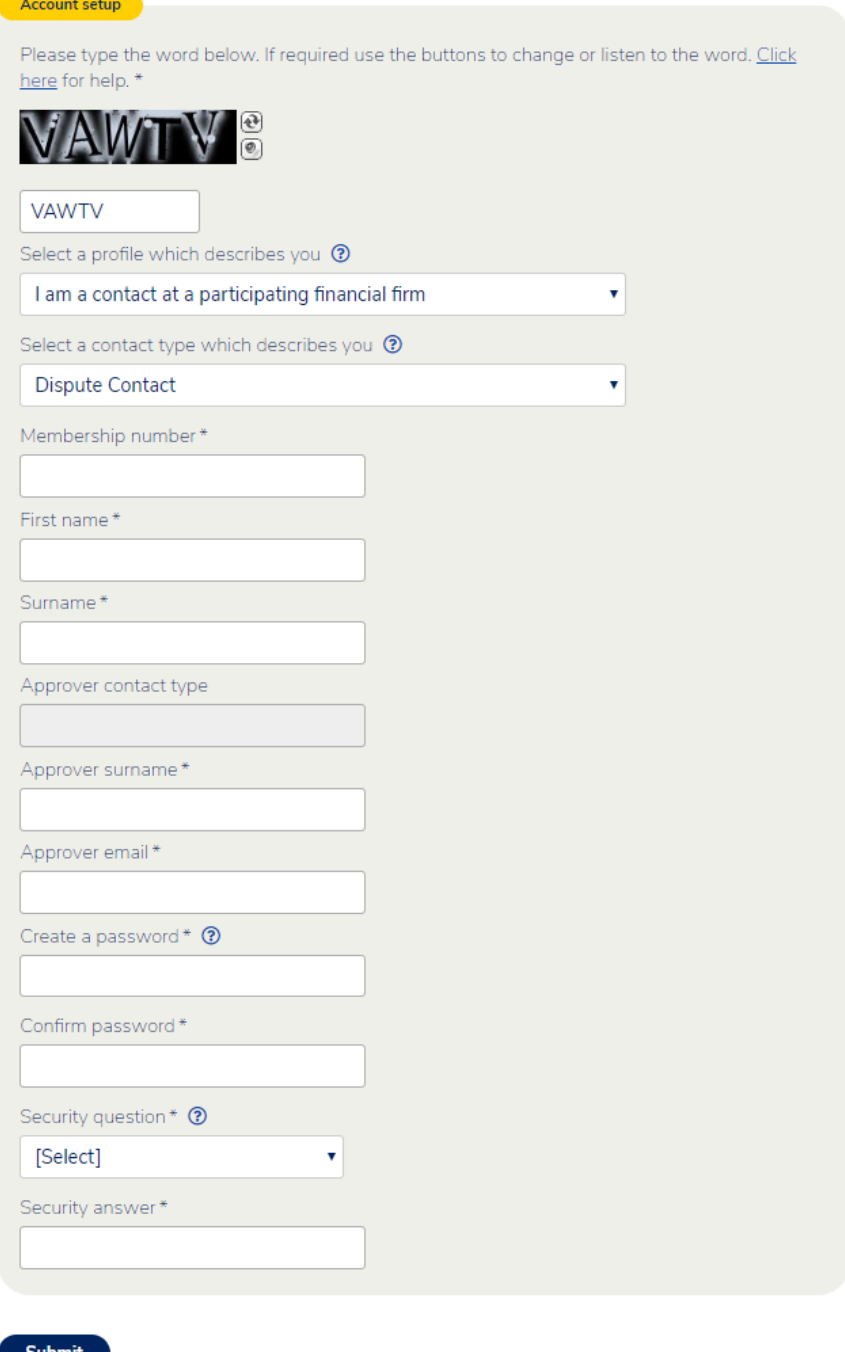

# <span id="page-8-0"></span>**Section 2 Welcome to Secure Services**

# **Secure Services landing page**

This is the first page you see each time you log in. Use the menu on the left to navigate the portal.

<span id="page-9-0"></span>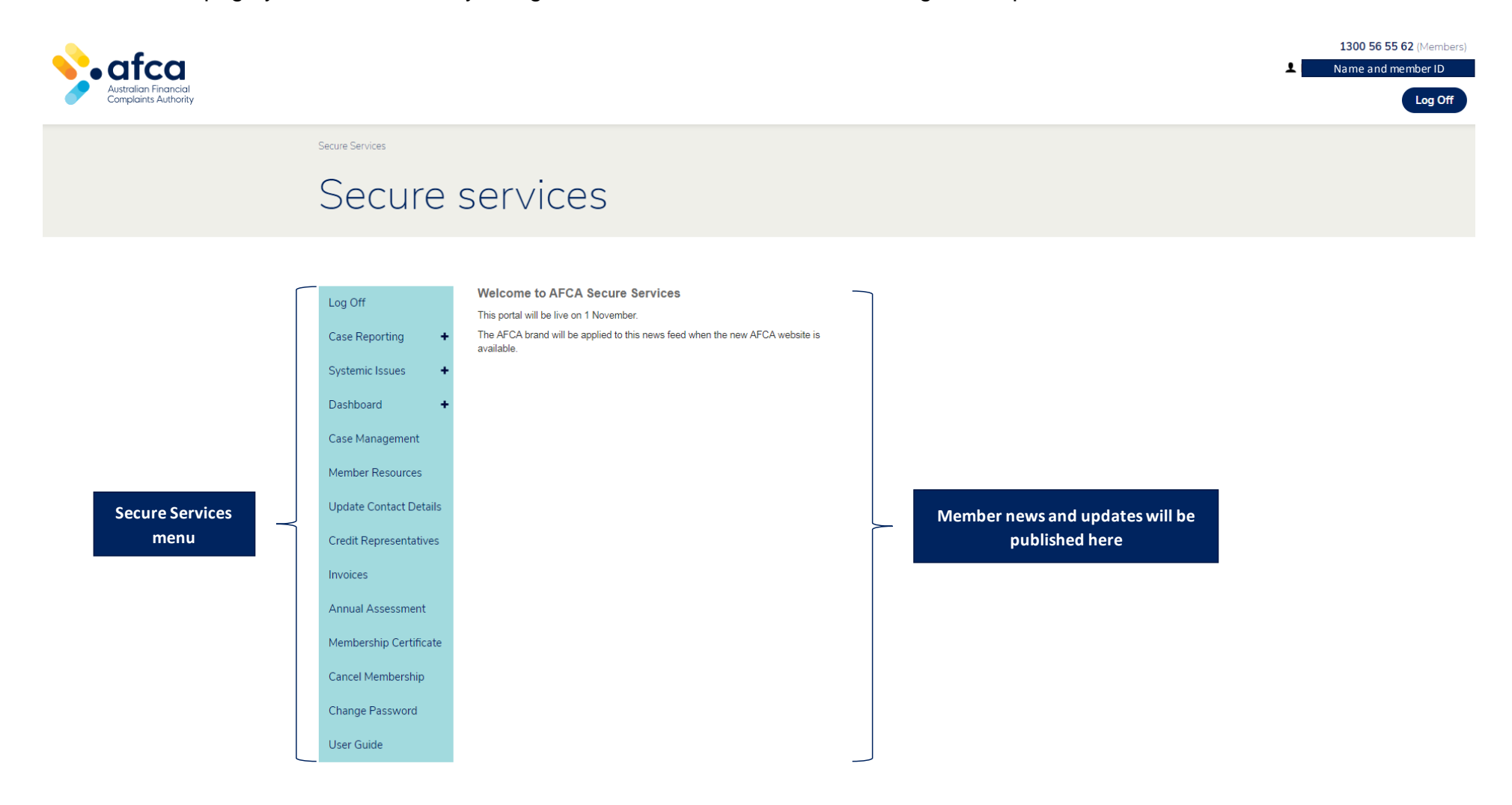

# **Secure Services menu**

The Secure Services menu is made up of four sections each serving different functions:

<span id="page-10-1"></span><span id="page-10-0"></span>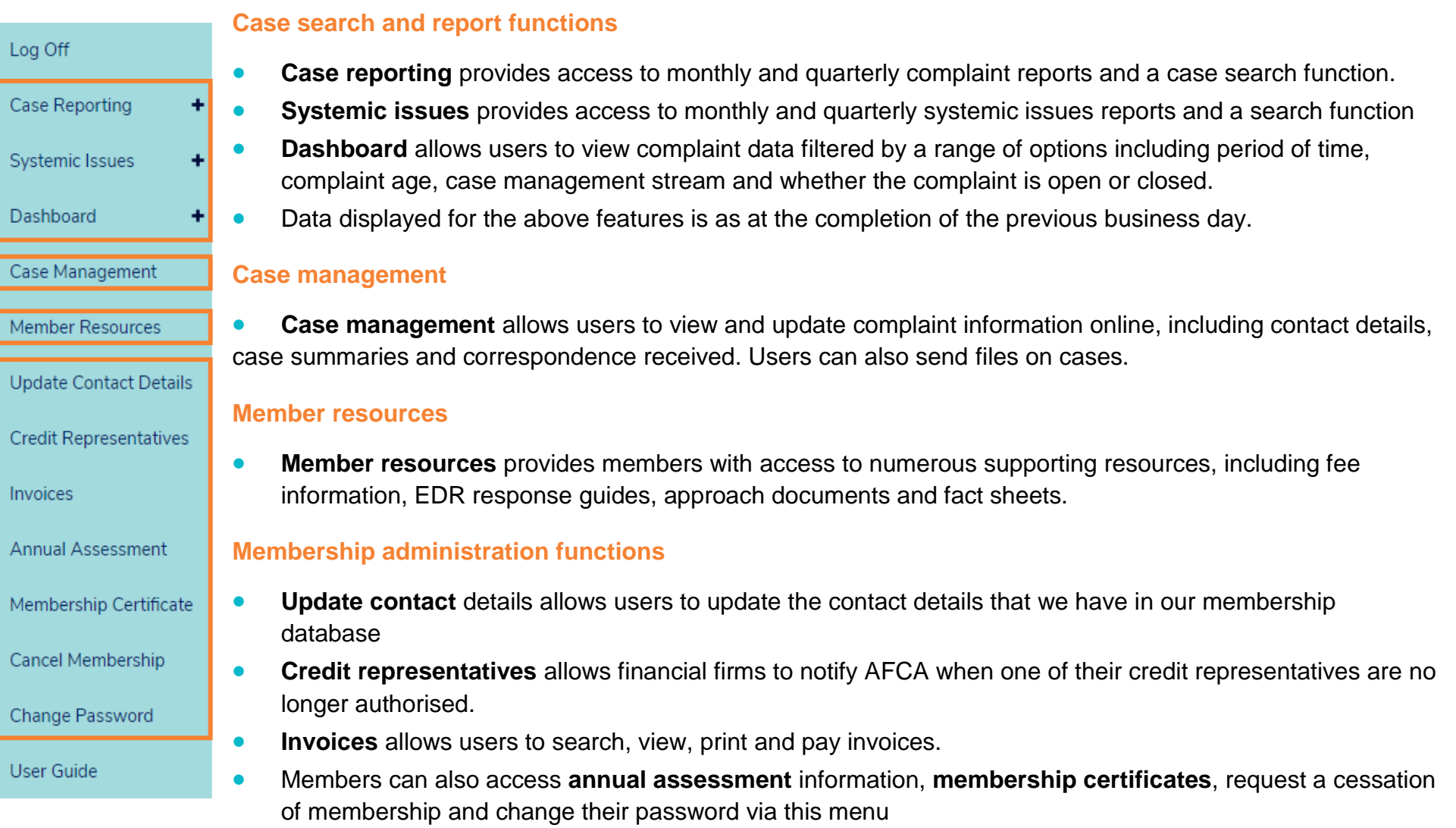

# <span id="page-11-0"></span>**Section 3 Case search and report functions**

# **Case reporting**

# **Monthly and quarterly case reports**

<span id="page-12-0"></span>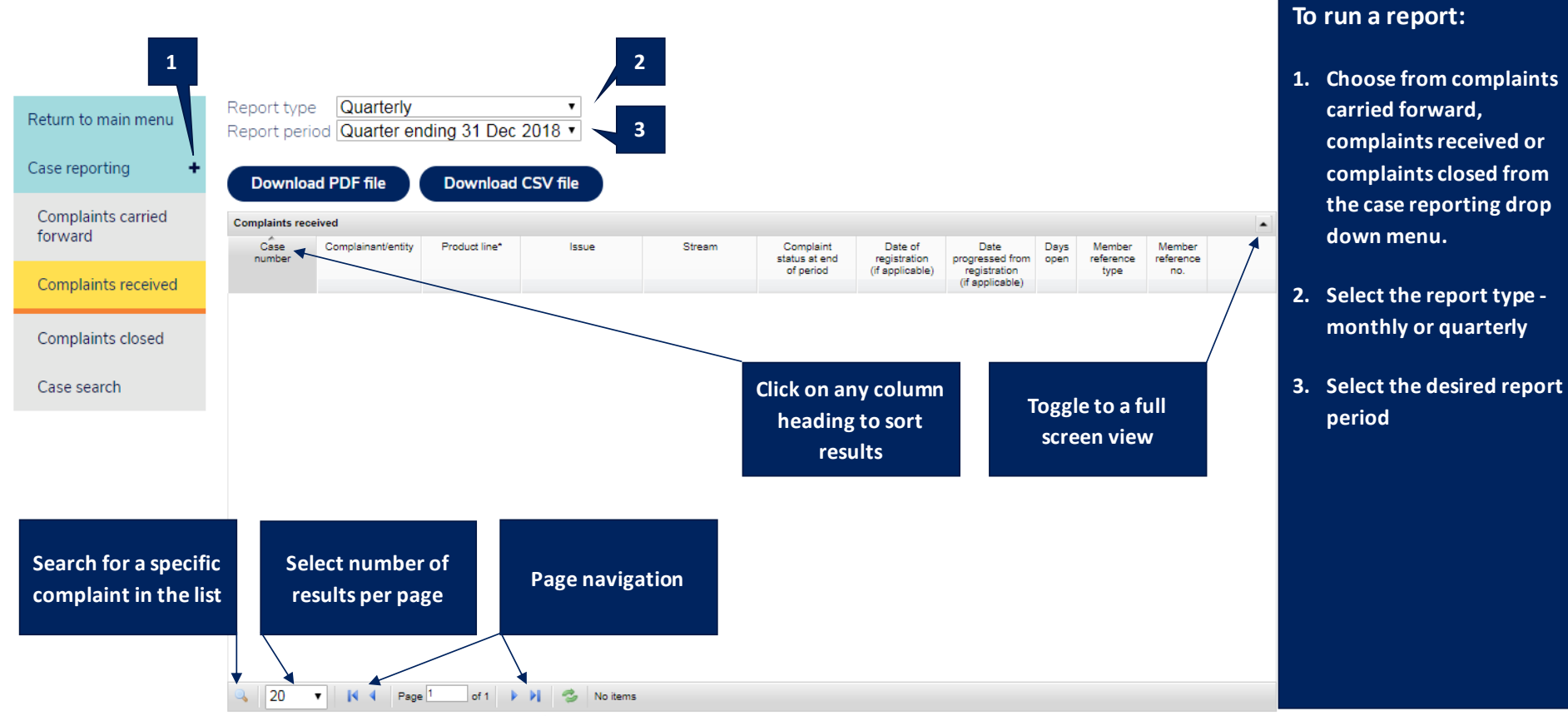

<sup>\*</sup> Some complaints may involve multiple products and/or multiple issues. We have provided an entry for each one of these.

#### **Case search – Options**

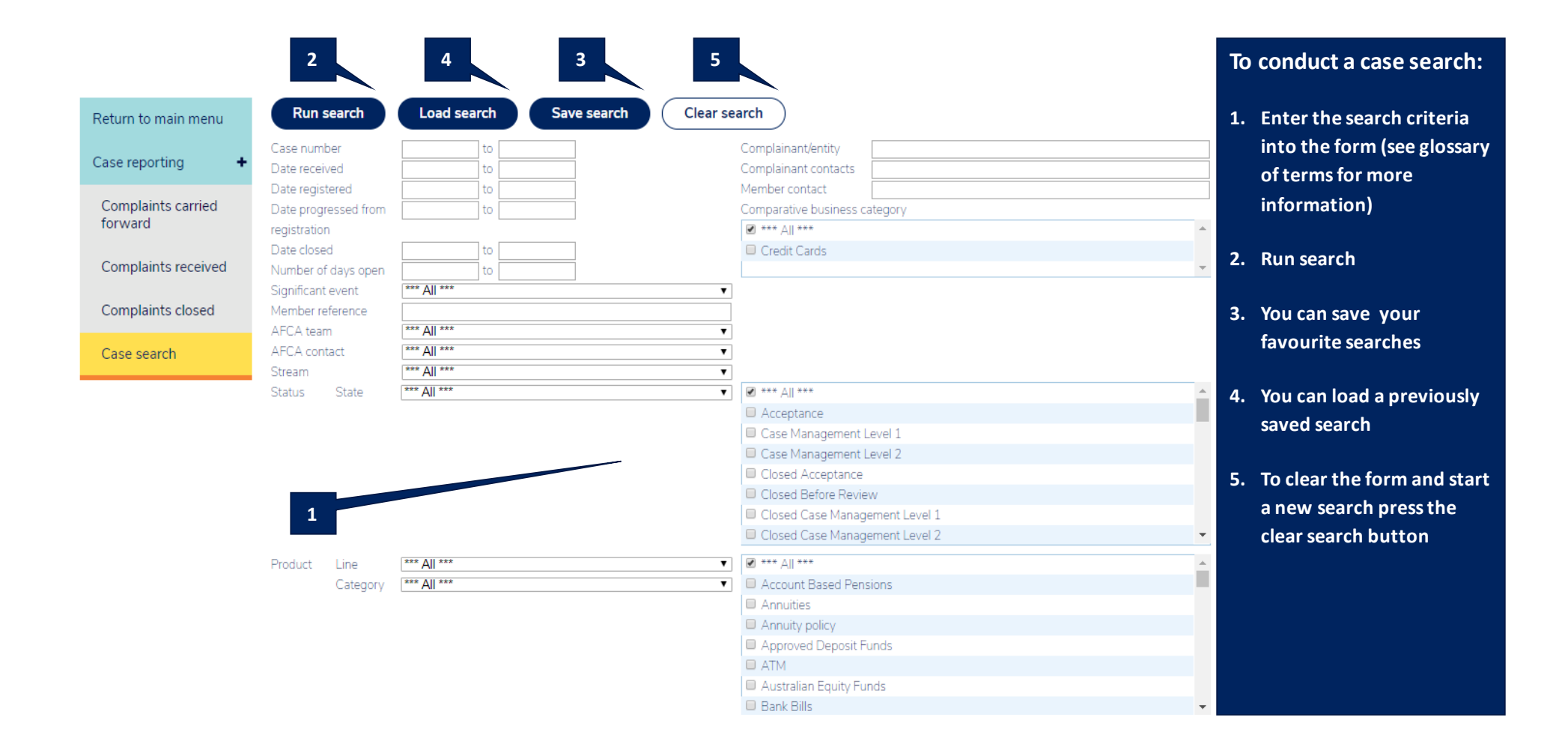

#### **Case search – Results**

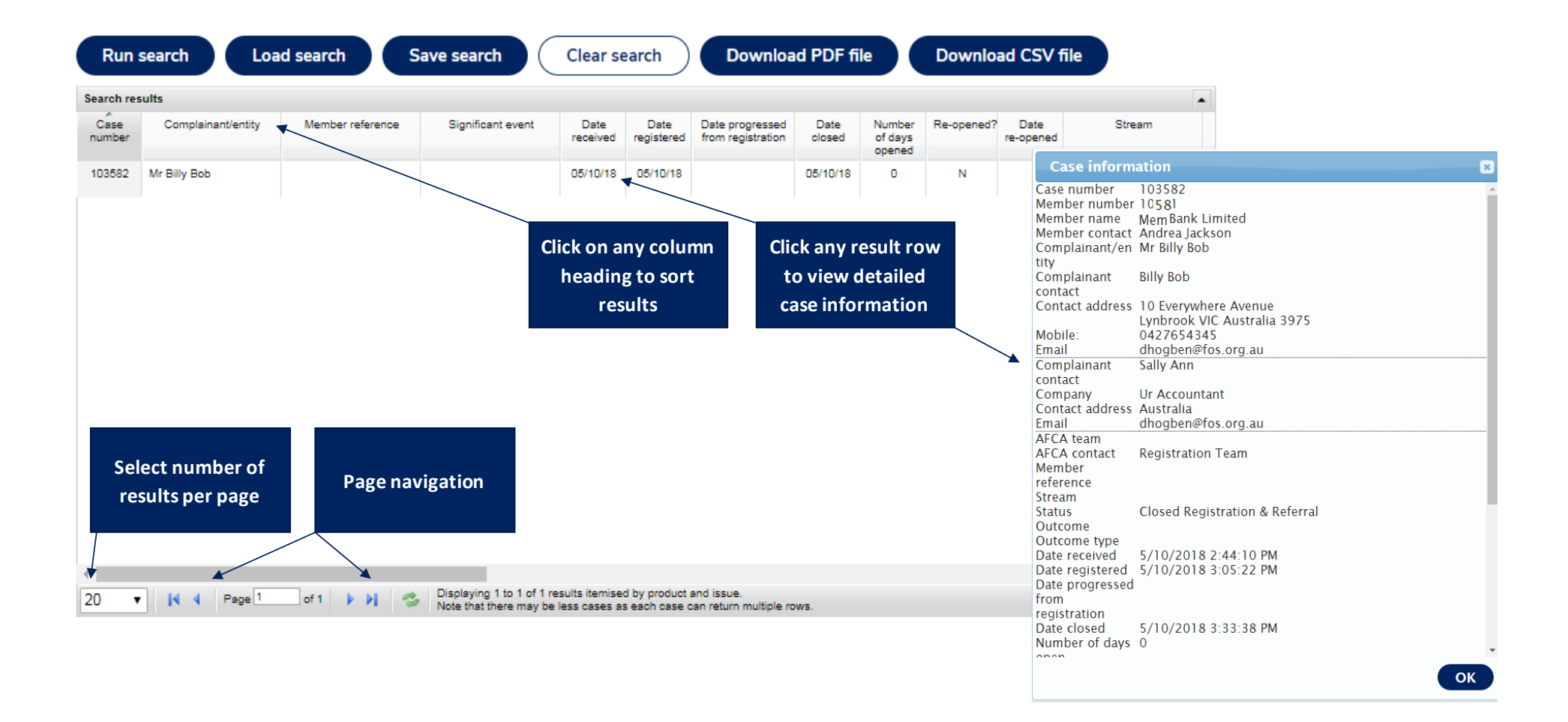

# **Case search - Glossary of terms**

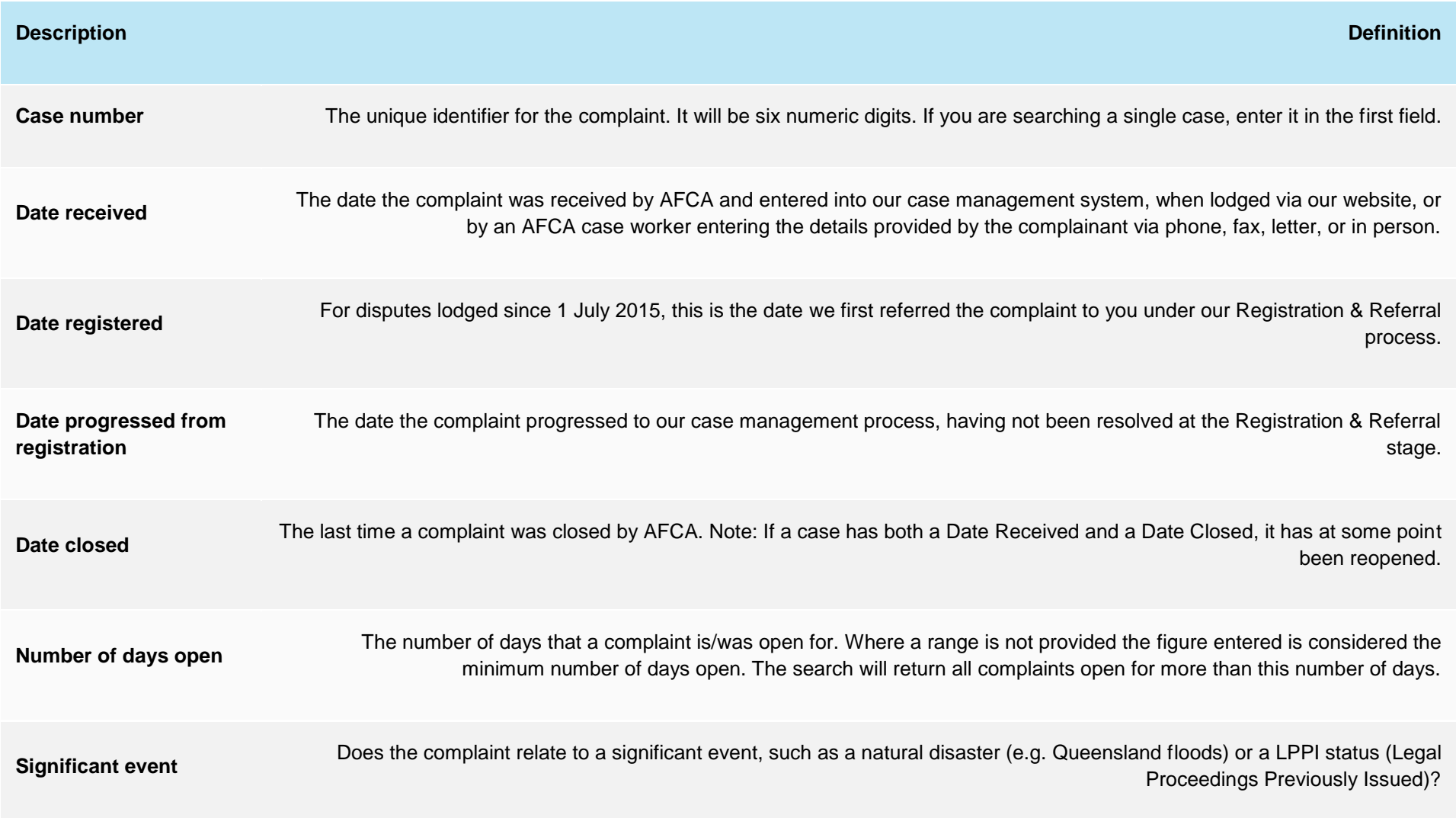

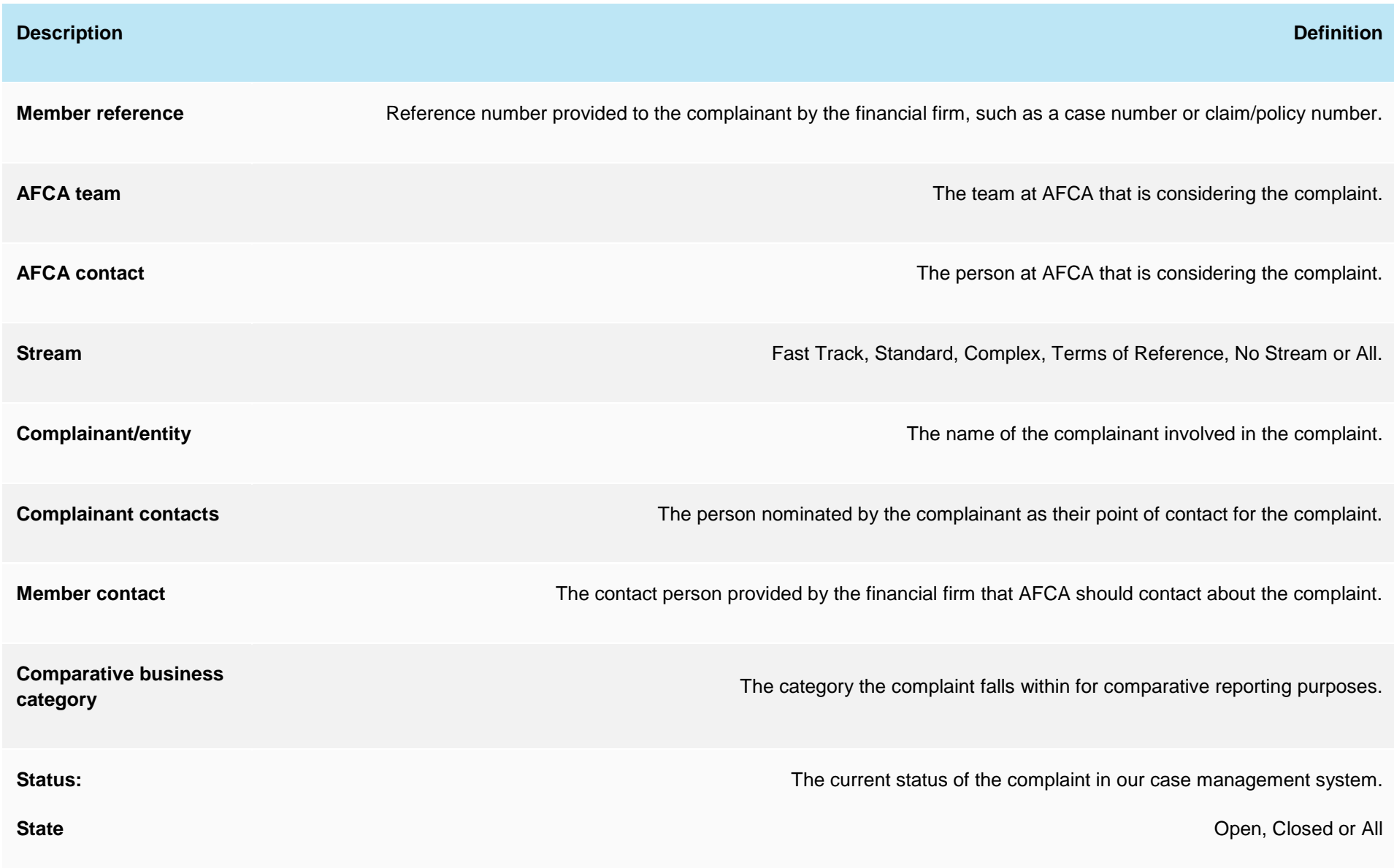

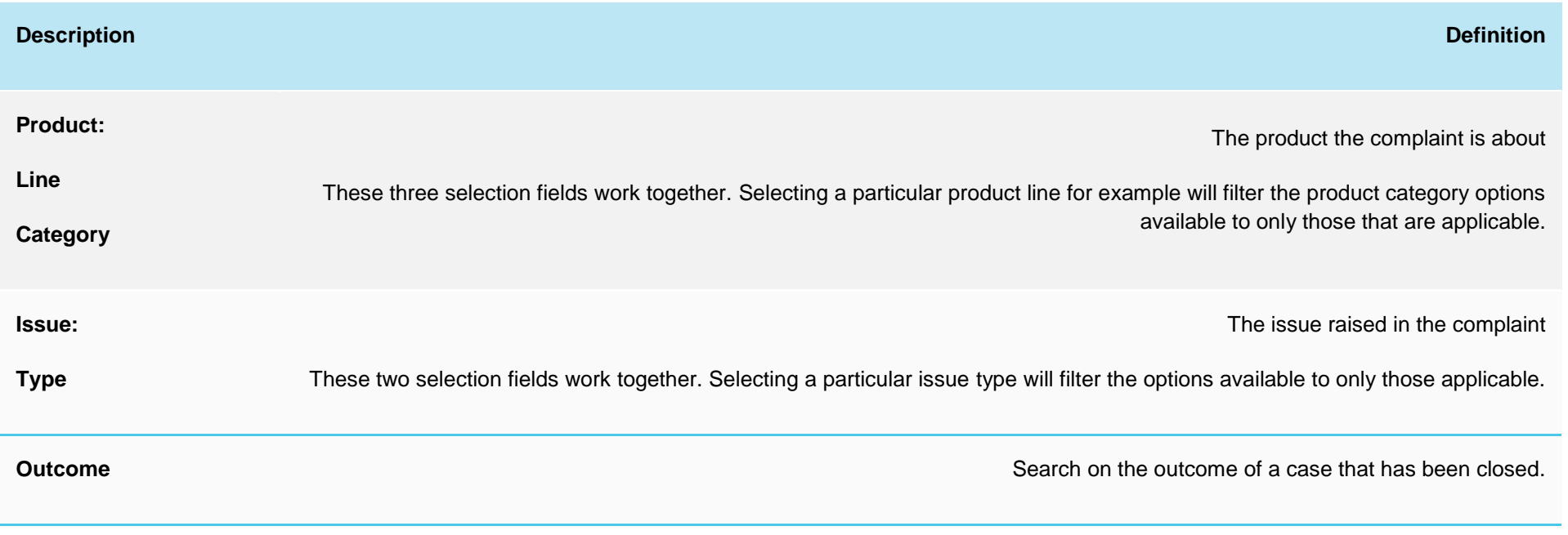

## **Systemic issues**

## **Systemic issues summary**

<span id="page-18-0"></span>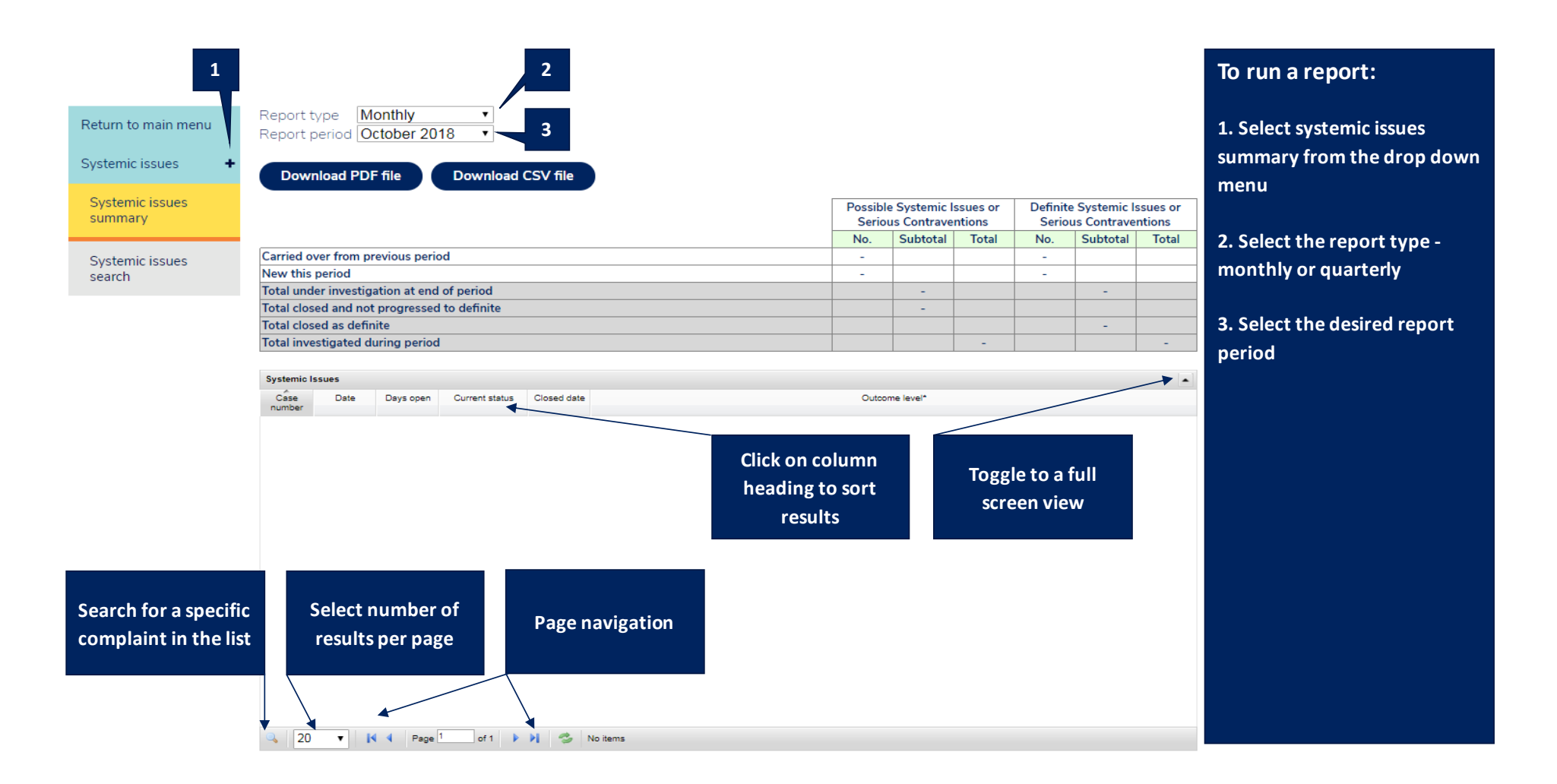

### **Systemic issues search**

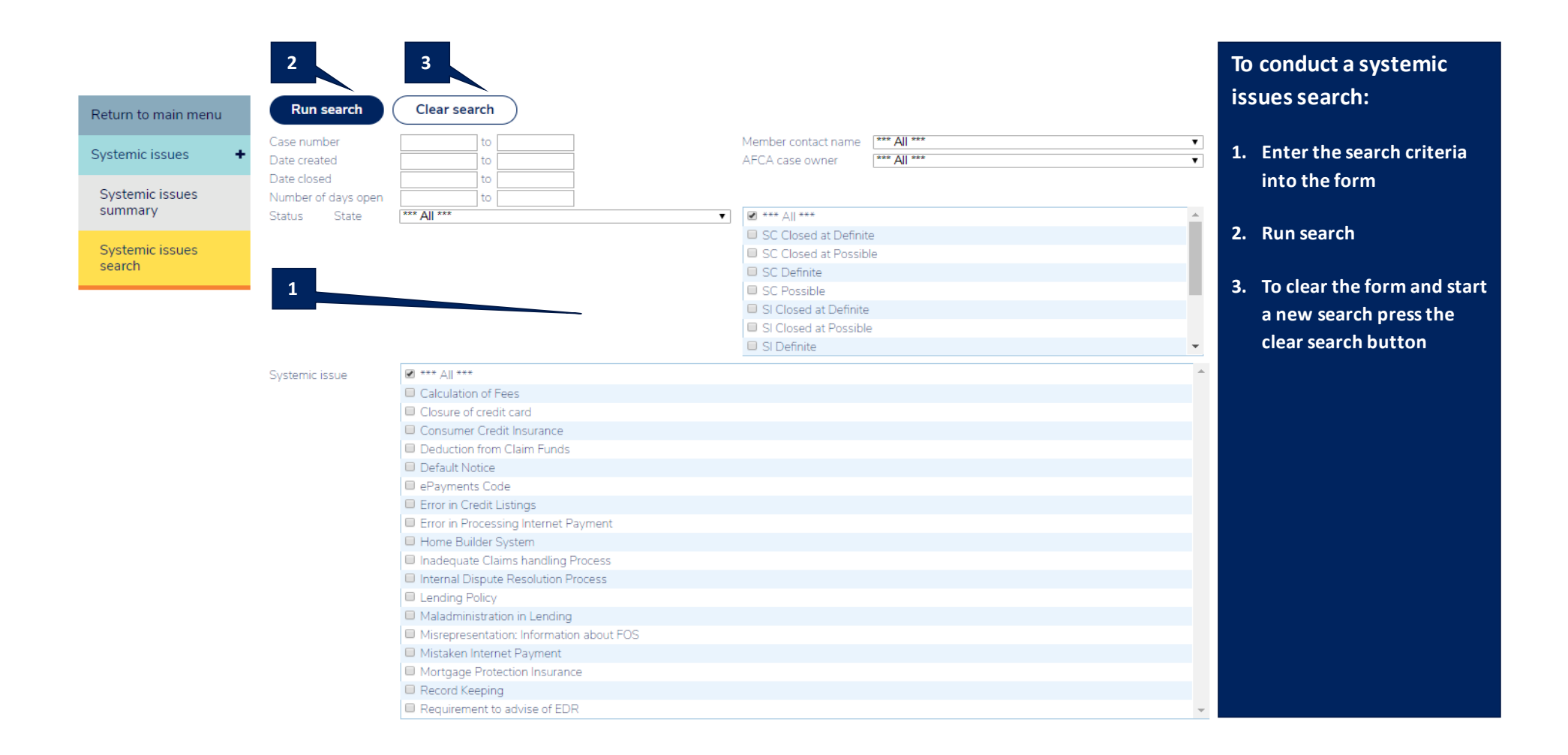

## **Dashboard**

## **Activity summary**

<span id="page-20-0"></span>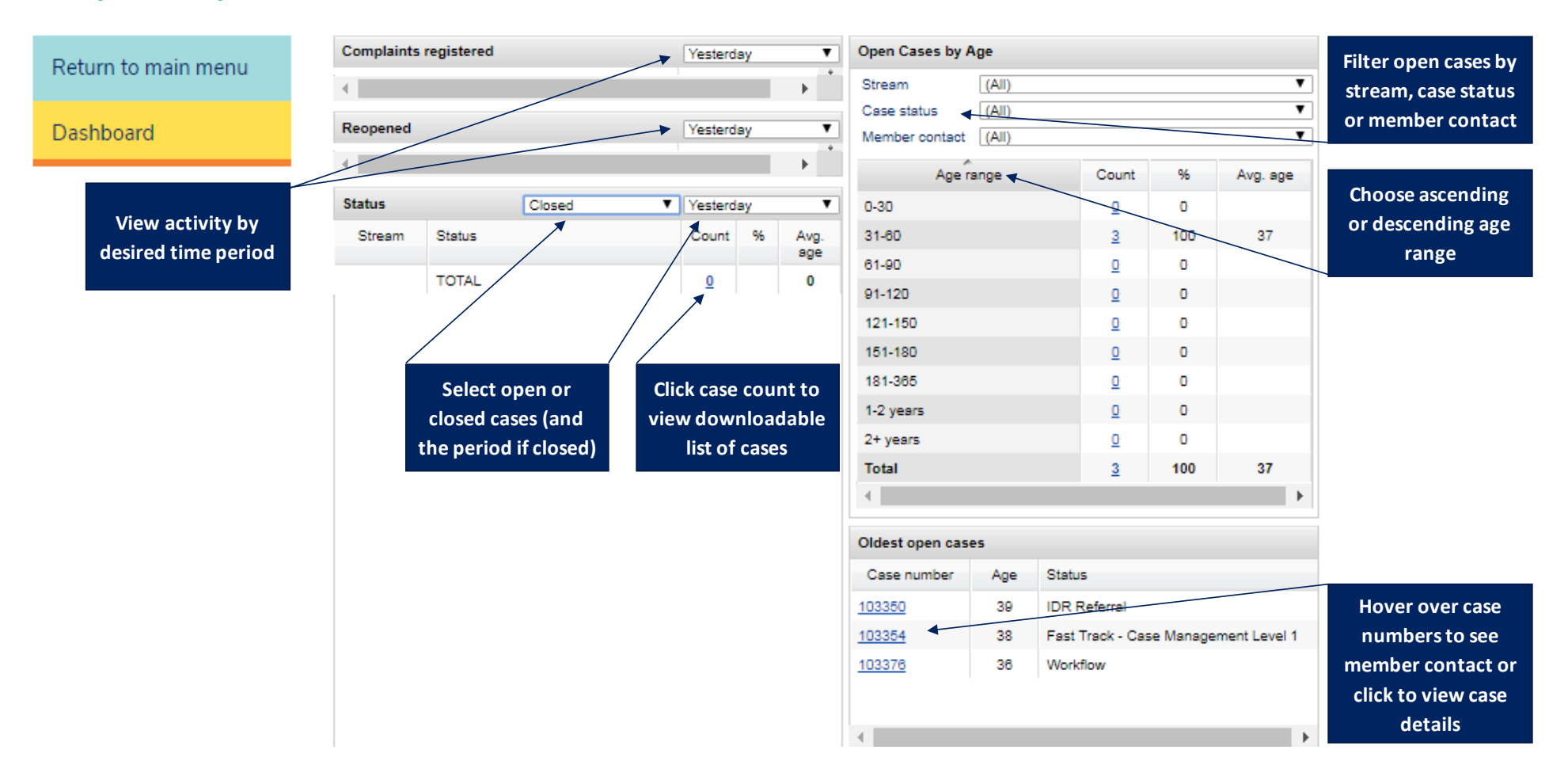

# <span id="page-21-0"></span>**Section 4 Case Management**

#### **Case list**

<span id="page-22-0"></span>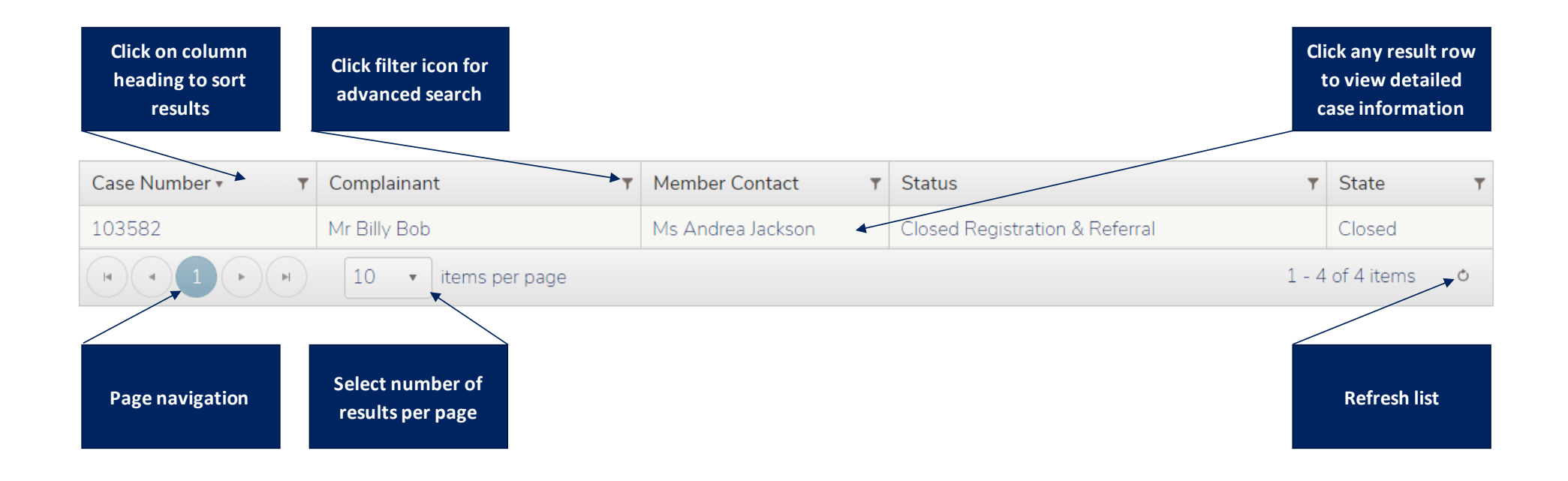

# **Case summary**

<span id="page-23-0"></span>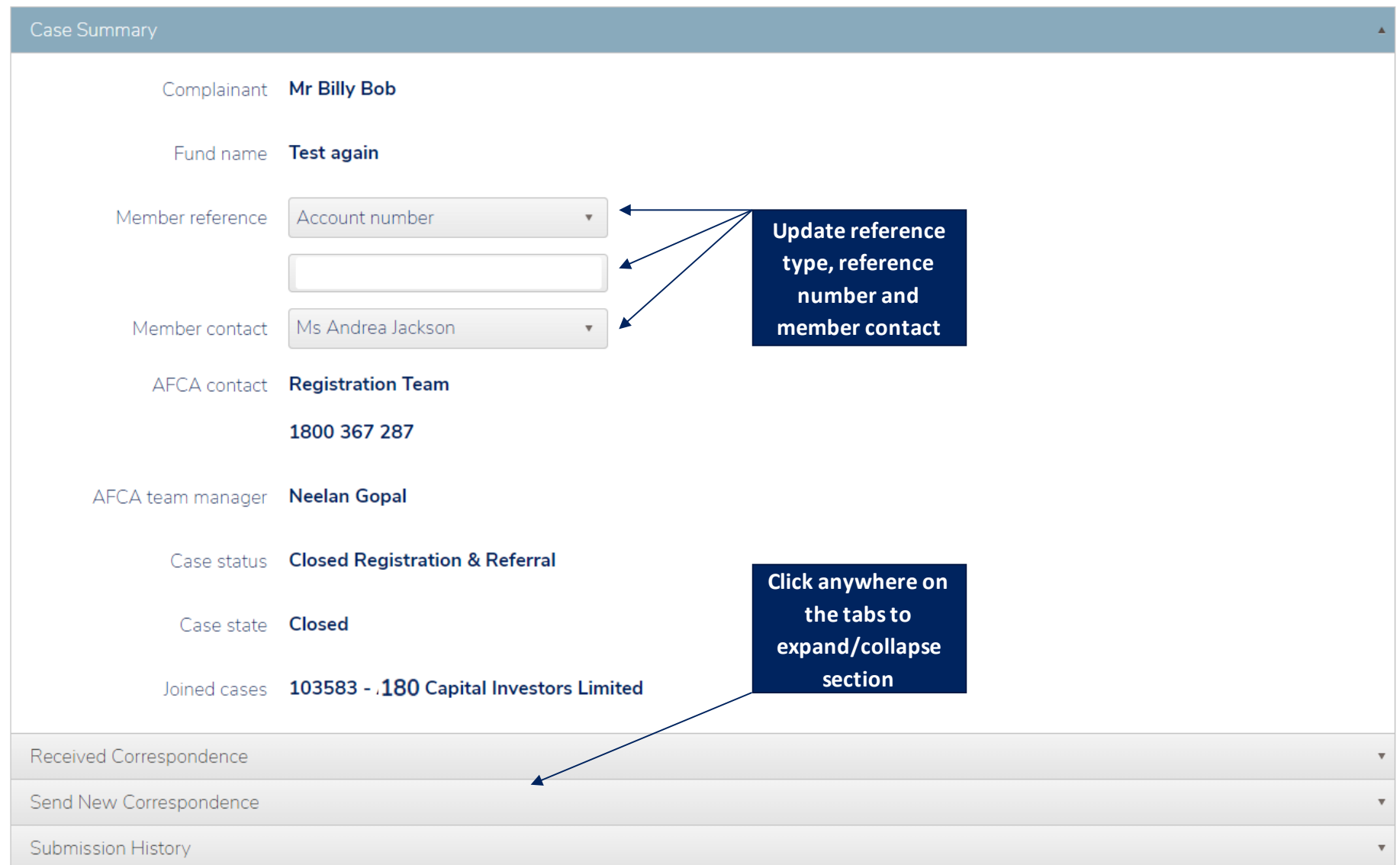

# **Received correspondence**

When we share files with you this is where you can access them.

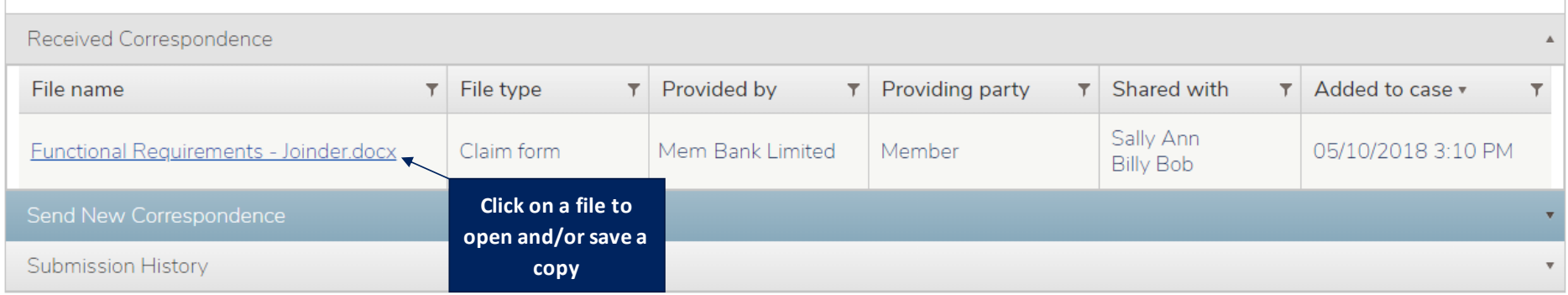

## **Send new correspondence**

<span id="page-24-1"></span><span id="page-24-0"></span>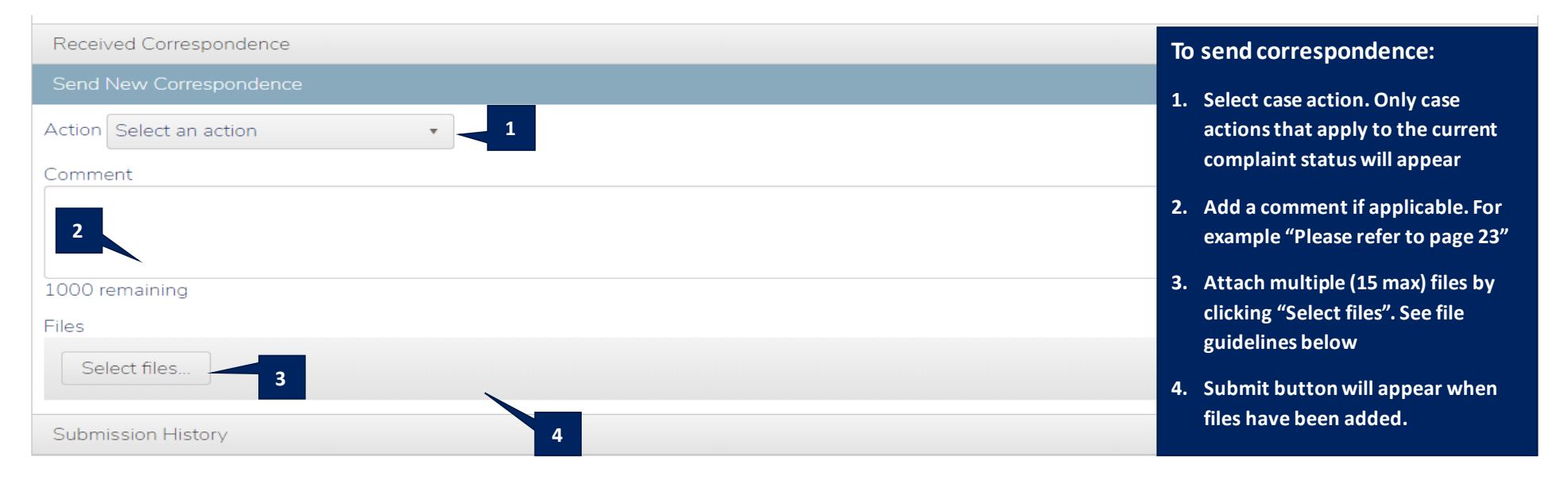

# **File guidelines**

- Maximum of 15 files
- Maximum of 30MB per file
- File names must not exceed 50 characters
- Duplicate file names not allowed
- File names must only contain English alphabet A-Z, numbers 0-9, characters  $( ) -$  =.
- Valid file formats are as follows:

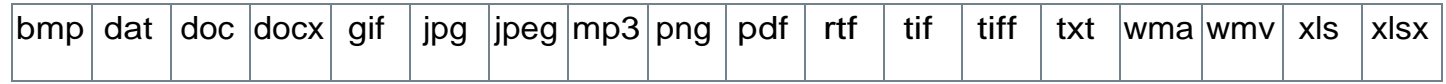

# **Submission history**

<span id="page-25-0"></span>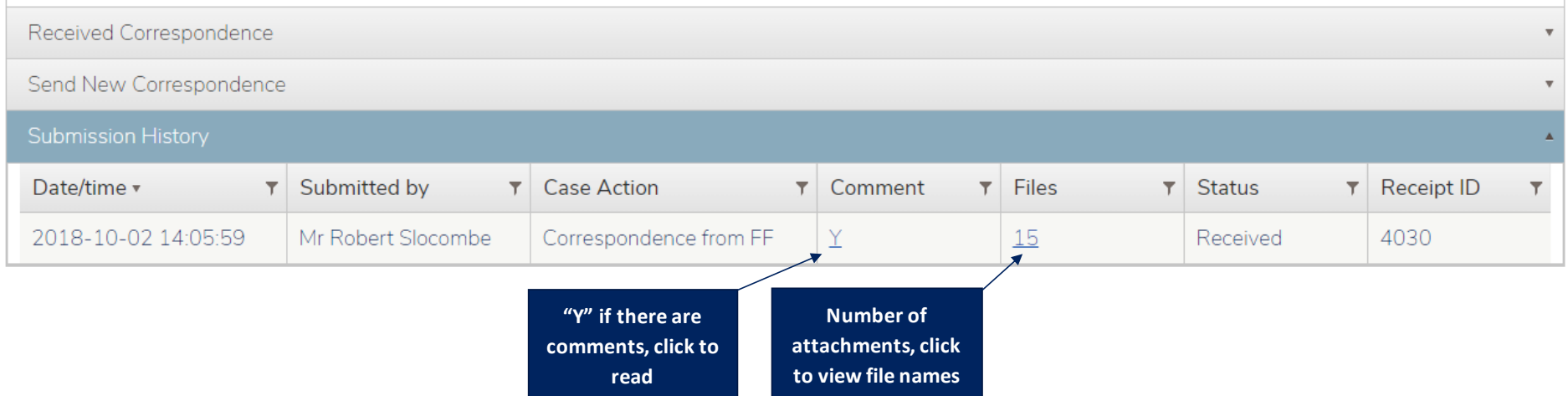

# <span id="page-26-0"></span>**Section 5 Membership administration functions**

#### <span id="page-27-0"></span>**Update contact details**

#### **Update personal details**

This function is available to all contact types.

**NB.** Name and contact type cannot be changed as login is based on them. Please contact the AFCA membership team on 1300 56 55 62 or [membership@afca.org.au](mailto:membership@afca.org.au) if you wish to update your name and/or contact type.

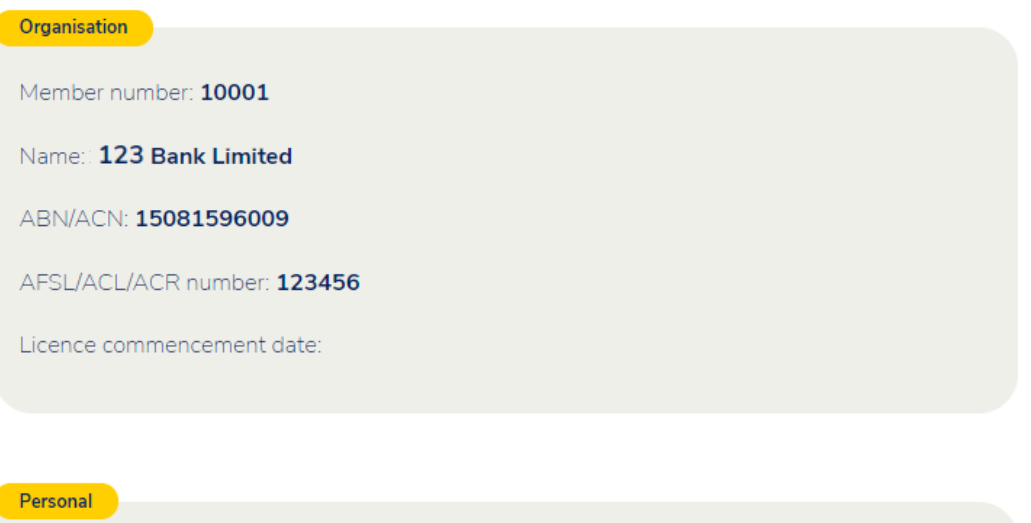

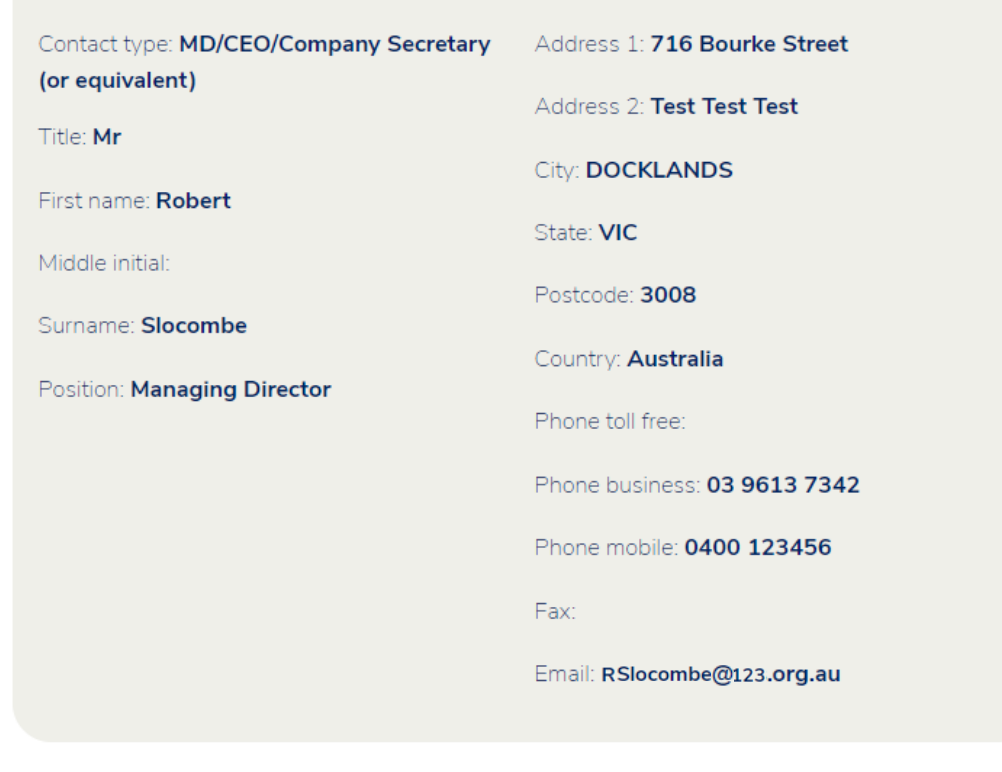

Update personal details

# <span id="page-28-0"></span>**Add new contact/reallocate contact type**

This function is only available to **MD/CEO** and **EDR Manager** contacts.

Use this option to notify AFCA of a new contact, or a change of contact roles within your team. Select a contact type and complete the requested details. Submit the form. You will see updates immediately pending in the "Other contacts" table. Allow 2 hours for changes to take effect.

**NB.** Only the **MD/CEO** can change **Finance**, **EDR Manager** and **Comparative Tables** contacts.

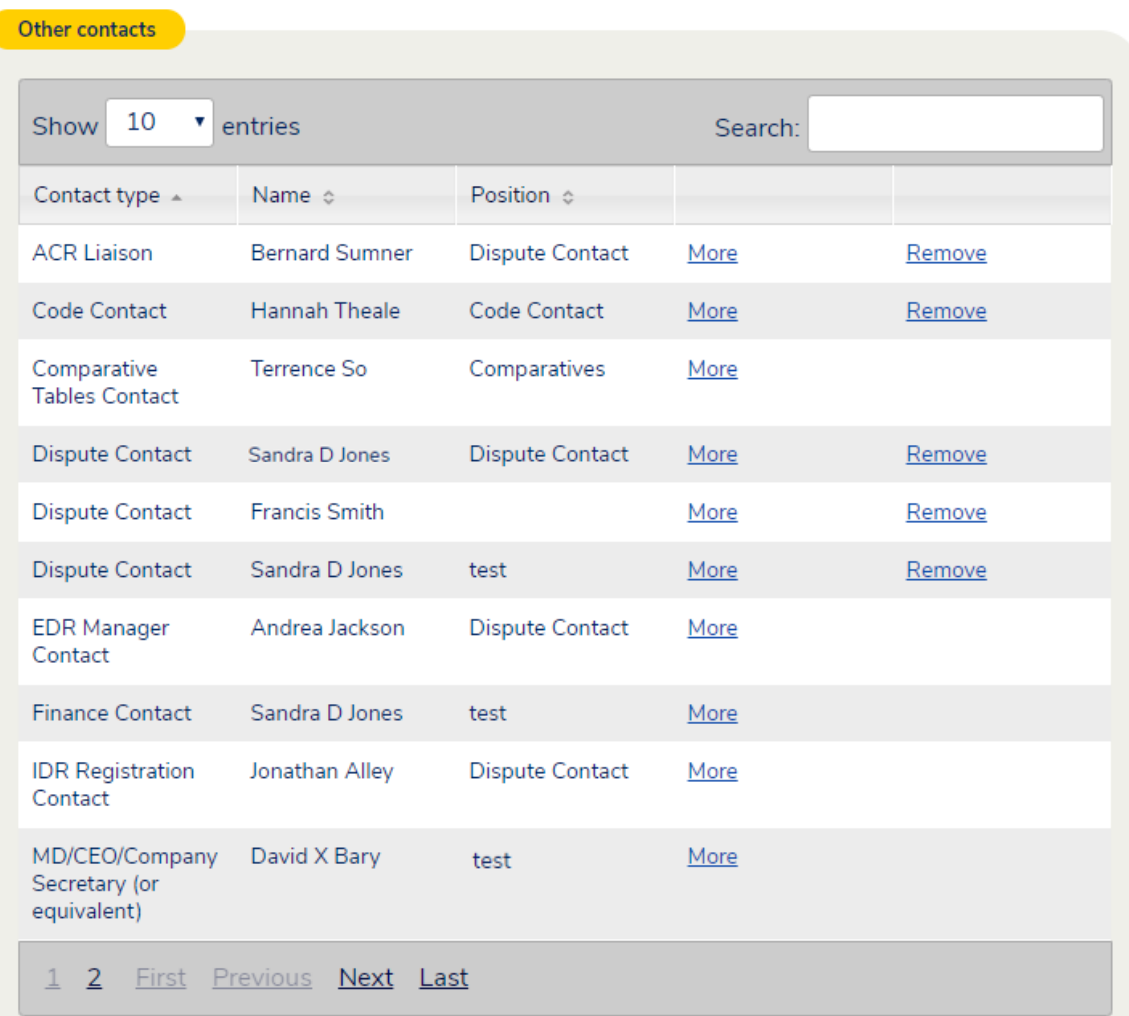

Add new contact / reallocate contact type

# <span id="page-29-0"></span>**Credit representative**

#### This service is available to **MD/CEO**, **EDR Manager** and **ACR Liaison** contacts.

#### Use this option to notify AFCA of revoked representative authorisations.

If the authorisation of a representative is revoked please enter the applicable cessation date ( $\triangle$  = update pending).

To add a new representative, please email the representative name, ASIC credit representative number and AFCA member number to membership@afca.org.au.

If a representative's registered details change, the representative must log in and use the Update Contact Details tool.

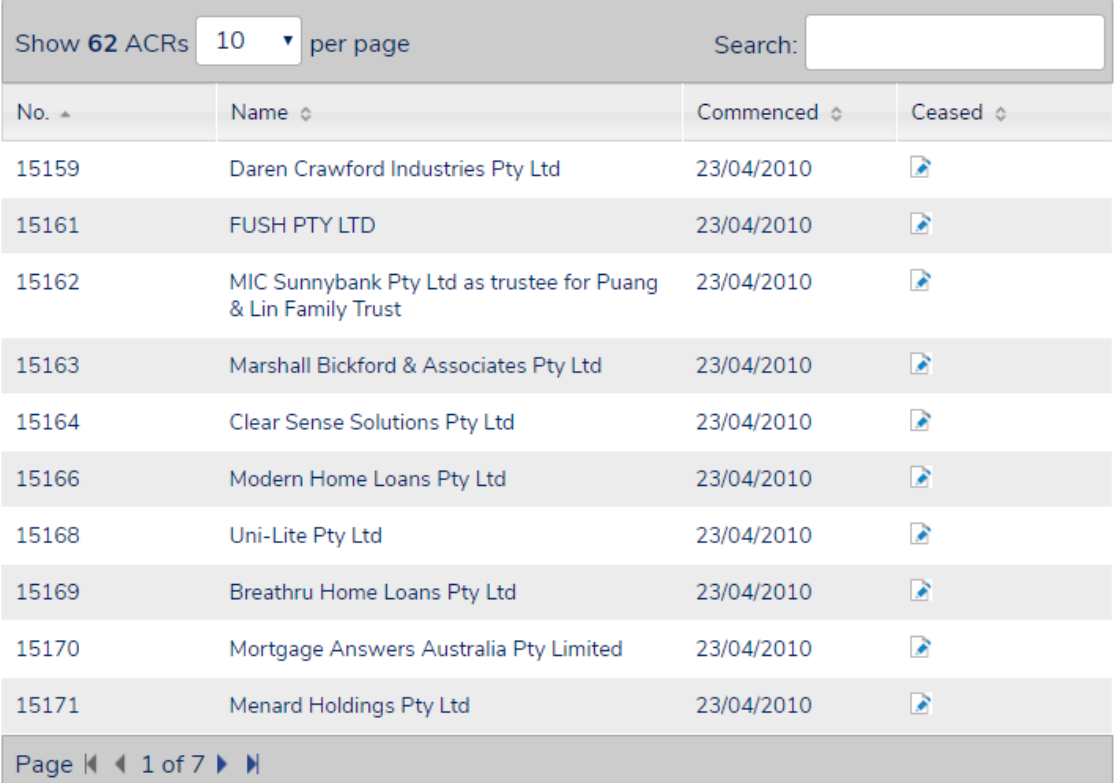

<span id="page-29-1"></span>**Download CSV file** 

# **Invoices**

This service is available to **MD/CEO**, **Finance** and **EDR manager** contacts.

Use this function to search for and view, print and pay outstanding invoices as well as find information on complaint fees and user charges.

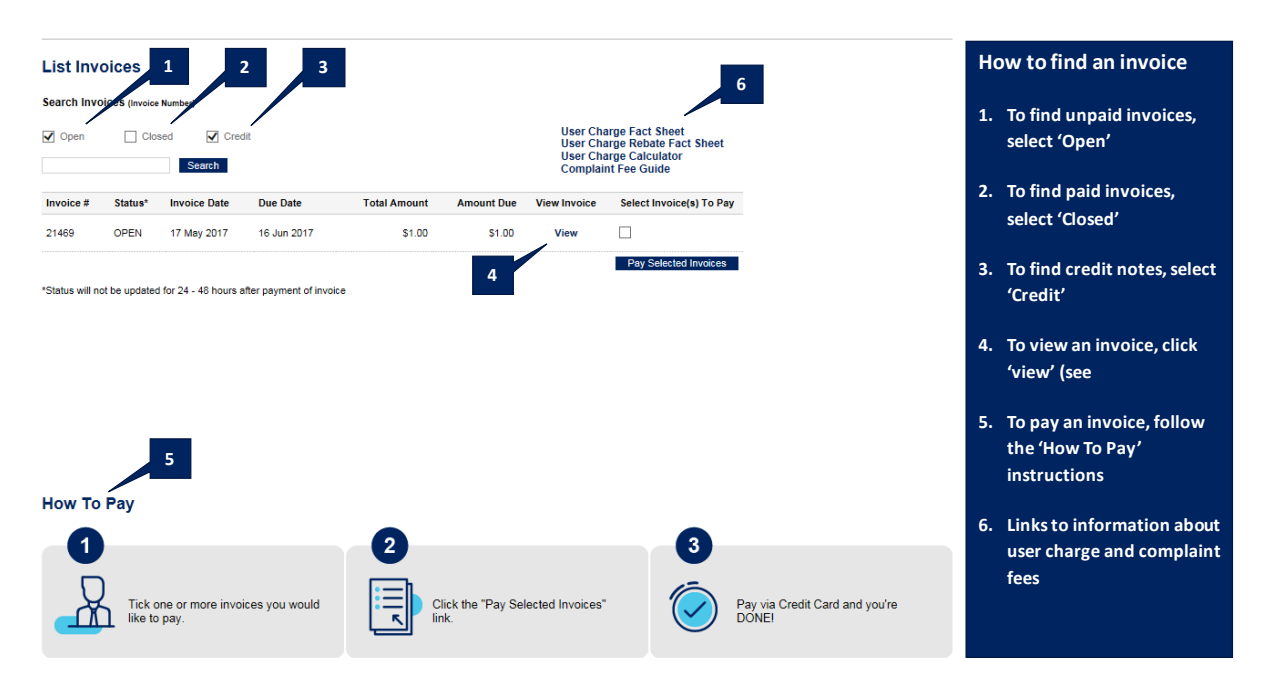

#### <span id="page-30-0"></span>**Annual assessment**

The annual assessment is available to **MD/CEO**, **EDR Manager**, **Finance** and **Comparative Tables** contacts.

All participating financial firms are required to complete an annual business size assessment. We use the information captured in the assessment to calculate your membership levy and in compiling comparative reporting tables.

Finance and Comparative Tables contacts will be notified by email when the assessment is available to complete. More information can be found on the [annual](https://www.afca.org.au/members/annual-assessment/)  [assessment section of our website.](https://www.afca.org.au/members/annual-assessment/)

#### <span id="page-30-1"></span>**Membership certificate**

This function is available to **MD/CEO**, **EDR manager** and **Finance** contacts.

Membership certificates for the current financial year are normally available within two business days of a member paying their annual membership levy invoice and remain available until the following year's membership levy is invoice is issued.

# <span id="page-31-0"></span>**Cancel membership**

This function is only available to **MD/CEO** and **Finance** contacts.

Detailed information about membership cessation is provided on selection of this option, including an online form to request cessation of membership.

## <span id="page-31-1"></span>**Change password**

This function is available to all contact types.

Select this option to change your password. Hover on the blue help icon for tips on creating a secure password and how to keep your password safe.

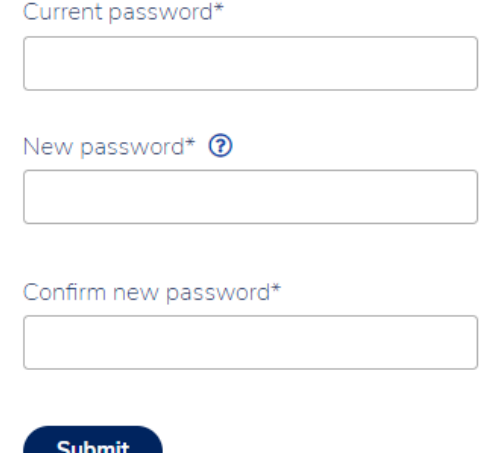

# <span id="page-32-0"></span>**Section 6 Troubleshooting**

# <span id="page-33-0"></span>**Forgotten your password**

If you are having issues with your password, attempt to retrieve it by selecting the 'Forgotten your password' link on the login page

You will be asked to enter the AFCA membership number, your first name and surname and then answer the displayed security question that you completed during the registration process. If this answered correctly, the password will be displayed on screen.

# <span id="page-33-1"></span>**Secure Services won't open**

- 1. Try using another internet browser. For example, if you have been using Google chrome, try accessing Secure Services via internet explorer instead.
- 2. If you were accessing Secure Services via a link, try accessing it directly instead. Type [www.afca.org.au](http://www.afca.org.au/) in your URL of your internet browser and when the homepage loads, select the padlock icon on the members button located on the top right-hand corner of our home page.
- 3. Clear your internet browser cache memory by pressing 'Crtl' + F5 on your keyboard before accessing Secure Services
- 4. Try accessing Secure Services from a different PC/laptop or smart device.

# <span id="page-33-2"></span>**Contact us**

If you are unable to resolve any issues you have in accessing Secure Services, please contact our membership team on 1300 56 55 62 or [membership@afca.org.au.](mailto:membership@afca.org.au)